# SITE DA ANATEL Passo a Passo

## **APOIO AO RADIOAMADOR**

Você não precisa sair de sua casa até a Labre ou Anatel para solicitar os seguintes serviços.:

- Cadastramento na ANATEL
- Inscrição para as provas (seja na ANATEL ou na LABRE-DF)
- Obter resultado nas provas.
- Impressão do COER e 2.a via
- Impressão de Licenças e Mudanças de endereço.
- Consulta de débitos e impressão de Boletos (FISTEL).

Todas os serviços acima você pode fazer através da Internet, pelo site da ANATEL.

Para isso foi desenvolvido um "passo a passo" para ajudar aos colegas Radioamadores que porventura estejam tendo alguma dificuldade ao acessar o sistema.

Antes de começar

#### PRIMEIRO PASSO: CADASTRANDO-SE NO SITE DA ANATEL

ATENÇÃO: Este passo só será necessário caso você ainda não possua seu cadastro no site da ANATEL. Se você já for cadastrado pule direto para SEGUNDO PASSO, mais abaixo.

1- Acesse o site da ANATEL: www.anatel.gov.br

- 2- Clique em "SISTEMAS";
- 3- Clique em "SITARWEB";

4- Clique em "SEC - SISTEMA DE EMISSÃO DE CERTIFICADO DE RADIOOPERADOR" (irá aparecer uma tela pedindo identificação e senha).

5 – Clique em "AINDA NÃO SOU CADASTRADO" para registrar-se;

6 – Informe seu CPF e Clique em "confirmar";

7 – Informe os dados solicitados e lembre-se de colocar um e-mail válido, pois é neste e-mail que você receberá a sua senha (e-mail válido é aquele que realmente existe e está funcionando normalmente)

8 – Agora vá até sua caixa de e-mail e verifique a senha que a ANATEL lhe enviou. Guarde-a sempre, pois será necessário para qualquer procedimento junto ao site da ANATEL daqui por diante;

9 – Se achar conveniente, entre no SITE DA ANATEL e faça a troca da senha por uma que seja melhor para sua memorização.

#### SEGUNDO PASSO: COMO FAZER SUA INSCRIÇÃO NAS PROVAS E CONSULTAR SE FOI APROVADO OU NÃO

Importante: Aqui você poderá escolher entre realizar a prova na ANATEL ou na LABRE-DF

1 - Acesse o site da ANATEL: www.anatel.gov.br

- 2 Clique em "SISTEMAS";
- 3 Clique em "SITARWEB" na lista que aparece;

4- Clique em "SEC - SISTEMA DE EMISSÃO DE CERTIFICADO DE RADIOOPERADOR";

- 5 Informe seu CPF e sua senha;
- 6 Clique na opção "INSCRIÇÃO";
- 7 Clique na opção "INCLUIR";

8 – Aparecerá seu CPF e a opção do estado em que você deseja realizar a prova, escolha "DF".

9 – Escolha a Categoria (classe) para a qual você deseja prestar prova, A, B ou C;

10 – Clique no Botão "confirma";

11 – O sistema abrirá uma tela com várias datas disponíveis para realização de provas. Escolha a data desejada clicando sobre ela;

12 – O Sistema lhe perguntará antes de confirmar se você deseja realmente marcar a prova para a data escolhida. Confirme clicando em "OK";

13 – Você poderá visualizar a prova que foi agendada. Para isso entre na opção "INSCRIÇÃO", depois clique em "CONSULTAR" e por fim clique em "CONFIRMAR".

#### Para consultar o resultado das sua prova no site da ANATEL:

1 - Acesse o site da ANATEL: www.anatel.gov.br

- 2 Clique em "SISTEMAS';
- 3 Clique em "SITARWEB";

4 - Clique em "SEC - SISTEMA DE EMISSÃO DE CERTIFICADO DE RADIOOPERADOR";

5 - Informe seu CPF e sua senha;

6 – Escolha a opção "PROVA", depois clique em "Resultado". TERCEIRO PASSO: Para emissão do COER – Certificado de Operador de Estação de Radioamador no site da ANATEL.

- 1- Acessar o site da ANATEL: www.anatel.gov.br
- 2 Clique em "SISTEMAS';
- 3 Clique em "SITARWEB";

4 - Clique em "SEC - SISTEMA DE EMISSÃO DE CERTIFICADO DE RADIOOPERADOR";

- 5 Informe seu CPF e sua senha;
- 6 Escolha a opção "CERTIFICADO";
- 7 O Sistema abrirá diversas opções, entre elas:
- a) IMPRIMIR COER b) IMPRIMIR 2ª VIA COER c) ALTERAR DADOS d) MIGRAÇÃO DE CLASSE D PARA CLASSE C.
- 8 Escolha a opção desejada.

## QUARTO PASSO: Para emissão das Licenças de Estação de Radioamador no site da ANATEL.

- 1- Acessar o site da ANATEL: www.anatel.gov.br
- 2 Clique em "SISTEMAS';
- 3 Clique em "SITARWEB";
- 4 Clicar em "SCRA Sistema de Controle do Serviço Radioamador";
- 5 informe seu CPF e sua senha;
- 6- Antes de prosseguir observe as recomendações que aparecem no texto abaixo.:

**Aviso O** Em caso de dúvida, contacte a ANATEL ANTES de concluir a opção LICENCIAR ! Ao usar a opção ESTAÇÃO > LICENCIAR serão lançados os débitos, que serão DEVIDOS mesmo com a exclusão posterior da estação ! \* Após a mudança de classe do COER, no sistema SEC (http://sistemas.anatel.gov.br/sec), e antes de utilizar a opção ESTAÇÃO > LICENCIAR é necessário escolher novos indicativos na opção ESTAÇÃO > MIGRAR INDICATIVO, no caso de Migração da classe D para C, ou excluir os indicativos fora da faixa da nova classe ou sem interesse na opção ESTAÇÃO > EXCLUIR, no caso de Promoção. Agora, a seqüência normal de transações(do MENU PRINCIPAL) é: \* CONSULTA - para verificar a quantidade de estações, a situação e o movimento de cada ESTAÇÃO.

MOVIMENTO G - USUÁRIO: indica que o usuário: indica que o usuário registrou uma solicitação, MAS NÃO imprimiu o

MOVIMENTO G - Usuário: indica que o usuário registrou uma solicitação, MAS NÃO imprimiu o formulário para envio à ANATEL, ou a solicitação foi devolvida para o usuário reencaminhá-la, após atender as exigências apontadas no aviso por e-mail.

MOVIMENTO A - Análise da ANATEL: indica que o usuário transferiu a solicitação para análise da ANATEL, que aguarda a recepção do formulário impresso e documentos.

MOVIMENTO B - Análise da ANATEL: indica que a ANATEL registrou a solicitação do usuário, encaminhada por formulário MANUAL, mas ainda não a aprovou.

MOVIMENTO E - Solicitação Aprovada: indica que a ANATEL aprovou a solicitação (requerimento) e o usuário pode efetuar os procedimentos seguintes (licenciar/ imprimir licença).

\* Estação > Alterar ou Excluir ou Incluir.

\* Imprimir formulário - ao final das alterações desejadas, para envio à ANATEL com cópia dos documentos. Na consulta aparecerá, após IMPRESSO, MOVIMENTO A.

\* Estação > Licenciar - para emissão do(s) boleto(s) de todas estações aprovadas após análise da ANATEL, que lhe enviará o aviso por email.

\* Licença > Imprimir - para impressão da(s) licença(s) de todas estações após a baixa dos boletos (quitação).

Os **BOLETOS** serão abertos em outra JANELA, portanto desative a opção "anti-popup" caso esteja ativa, caso contrário o BOLETO não será apresentado para impressão ! Nessa situação acesse o sistema BOLETO para consulta e (re)impressão.

Atente para as mensagens e ALERTAS que o sistema apresenta !

Antes de incluir uma estação utilize a opção CONSULTA para verificar as estações existentes, a situação de cada uma e os números dos BOLETOS de cada estação e do **SERVIÇO!** 

A exclusão de estação já licenciada efetivar-se-á somente após análise e aprovação do requerimento pela ANATEL.

### QUINTO PASSO: Para emissão de Boletos(fistel) e consulta a débitos no site da ANATEL.

- 1- Acessar o site da ANATEL: www.anatel.gov.br
- 2 Clique no canto inferior direito em "FISTEL: Consulta Debito e Boleto Bancário".
- 3 Informe seu CPF e sua Senha e Clique em "ENTRAR";
- 4 Clique na 2ª opção: "BOLETO BANCÁRIO";
- 5 Clique em "IMPRESSÃO DO BOLETO";
- 6 Clique em "DEVEDOR";
- 7 Aparecerá a tela "IMPRESSÃO DE BOLETOS DEVEDORES";
- 8 Desmarque a opção "FISTEL" e marque a opção "CPF";
- 9 Informe o seu CPF;
- 10 Clique em "CONFIRMAR";

11 – O Sistema abrirá uma tela com os boletos que constam em aberto, se houver;

12 – Se houver boletos em aberto marque o quadrado à esquerda e clique em "IMPRIMIR SELECIONADOS."

NOTA: Normalmente quando o usuário usa a impressão de boletos pelo site da ANATEL pela 1ª vez, o sistema requererá que a configuração do mecanismo de impressão que aparecerá na tela no momento da solicitação de impressão.

Colaboração:

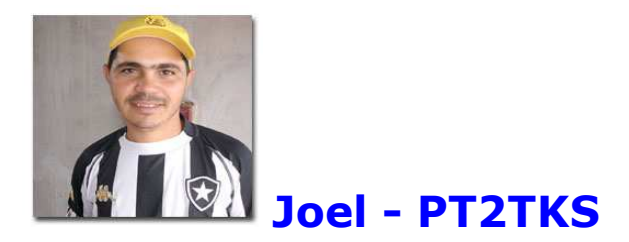